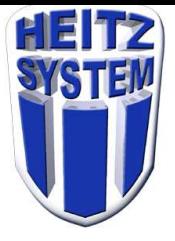

## **Imprimante TM-T20 Installation du com virtuel**

- 1. Ne pas brancher l'imprimante
- 2. Télécharger le logiciel sur le ftp ftp://heitz.no-ip.com/materiel/imprimante/TMVirtualPortDriver830a.exe
- 3. Lancer l'installation et suivre les étapes

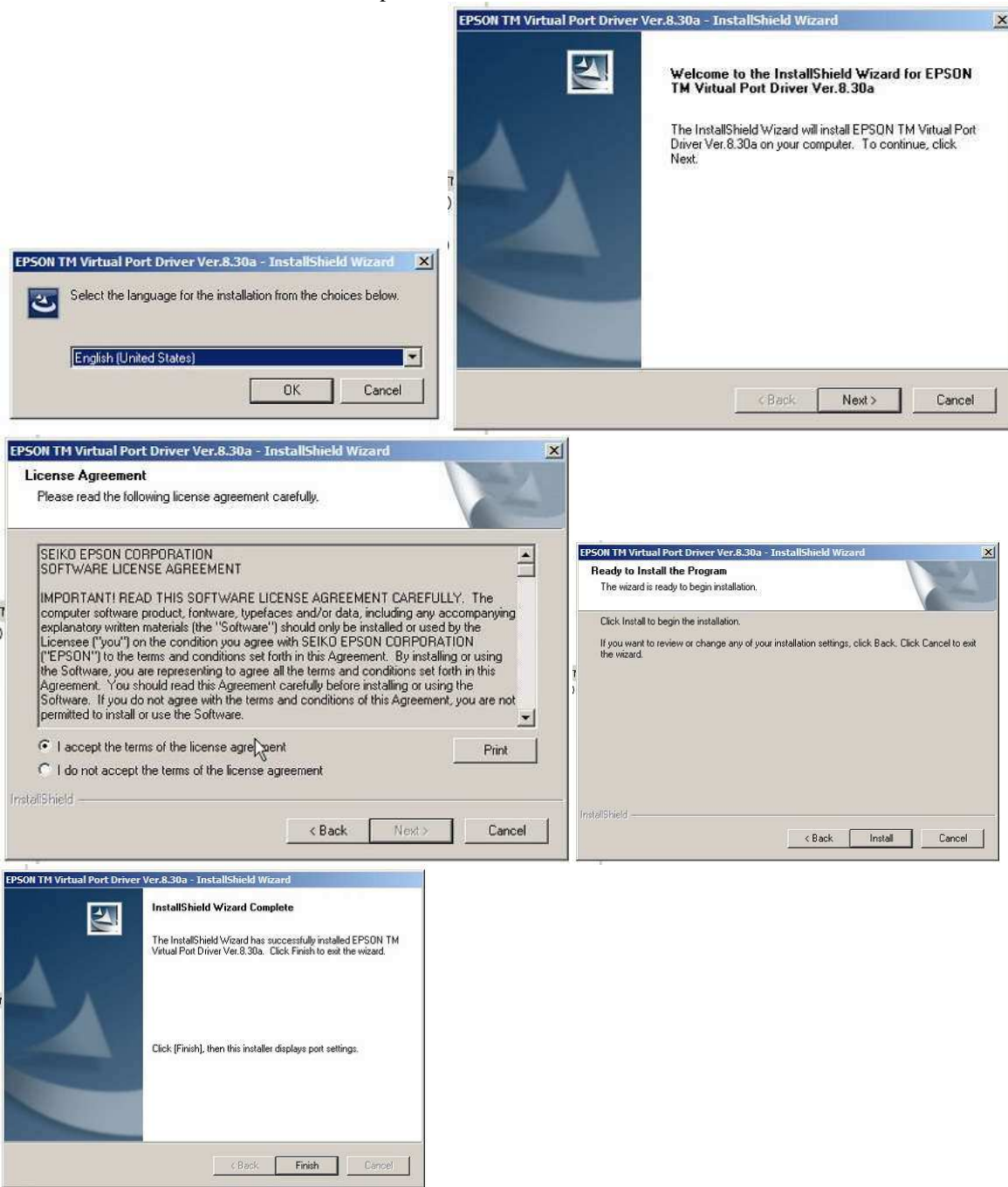

- 4. Mettre un rouleau de papier dans l'imprimante (attention au sens)
- 5. Branchez (courant et usb) et allumez l'imprimante

6. S'il ne s'est pas lancé automatiquement, dans les programmes Windows, lancez l'utilitaire Epson Virtual Port Assignment Tool

Choisissez un com libre et cliquez sur 'Assign Port' :<br> $\begin{array}{c} \begin{array}{c} \begin{array}{c} \hline \end{array} \\ \hline \end{array}$ File Port Setting View Help Port No. Port Name Port ID Assign Port  $\triangle$   $\angle$  COM1 Port de communication (COM1)  $\sqrt{9}$  Serial( **EXAMPLE AND ACTES**<br>CONTROL AND ACTES AND ACTES AND ACTES AND ACTES ON A SUBDATIONAL CONTROL AND ACTES AND ACTES AND ACTES AND ACTES AND ACTES AND ACTES AND ACTES AND ACTES AND ACTES AND ACTES AND ACTES AND ACTES AND ACTES Prolific USB-to-Serial Comm Port (COM3) Prolifi... Prolific USB-to-Serial Comm Port (COM4) Prolifi... USB Serial Port (COMS) USB Serial Port (COMS...<br>USB Serial Port (COMS) USB Serial Port (COMS...<br>USB Serial Port (COM6)  $\sqrt{V}$  vcpo Prolific USB-to-Serial Comm Port (COM7) Prolifi.. Prolific USB-to-Serial Comm Port (COM8) Prolifi... Arduino Uno (COM9) Arduino Uno (COM10) Bossa Program Port (COM11) USB Serial Port (COM12) Bossa Program Port (COM14) Bossa Program Port (COM15) Honeywell Bidirectional Device (COM16) COM<sub>18</sub> COM19 COM21 COM<sub>22</sub> COM23  $\sim$ Test Print Assign Port Delete Port  $Exit$  $\overline{\phantom{a}}$ 

7. cliquez sur l'imprimante qui doit apparaître dans la liste puis 'Ok' :

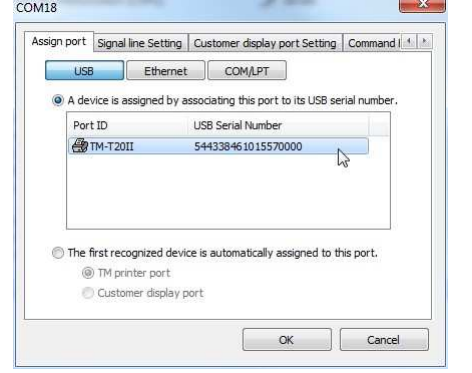

8. cliquez sur la ligne créée puis 'Test Print'

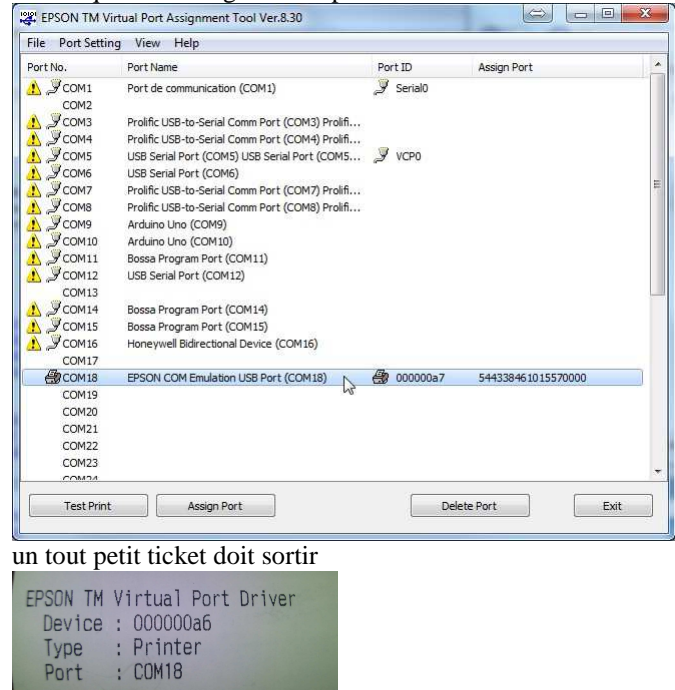

 $\overline{\phantom{a}}$ 

9. configurez l'imprimante dans le logiciel Heitz